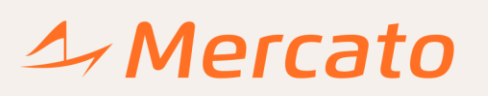

(51.3032.1777)

## **Software MConfig – Tutorial de utilização**

Para começar a utilizar o software MConfig, após a sua instalação, é necessário seguir os seguintes passos:

**1° passo:** Deve ser adicionada uma rede, através do ícone destacado em vermelho, conforme ilustrado na figura 1. Nesta etapa será escolhido qual o protocolo de comunicação que será utilizado.

**2° passo:** Deve ser dada uma descrição para o projeto. Nesta etapa será determinado o nome para identificar a rede e nome para o projeto.

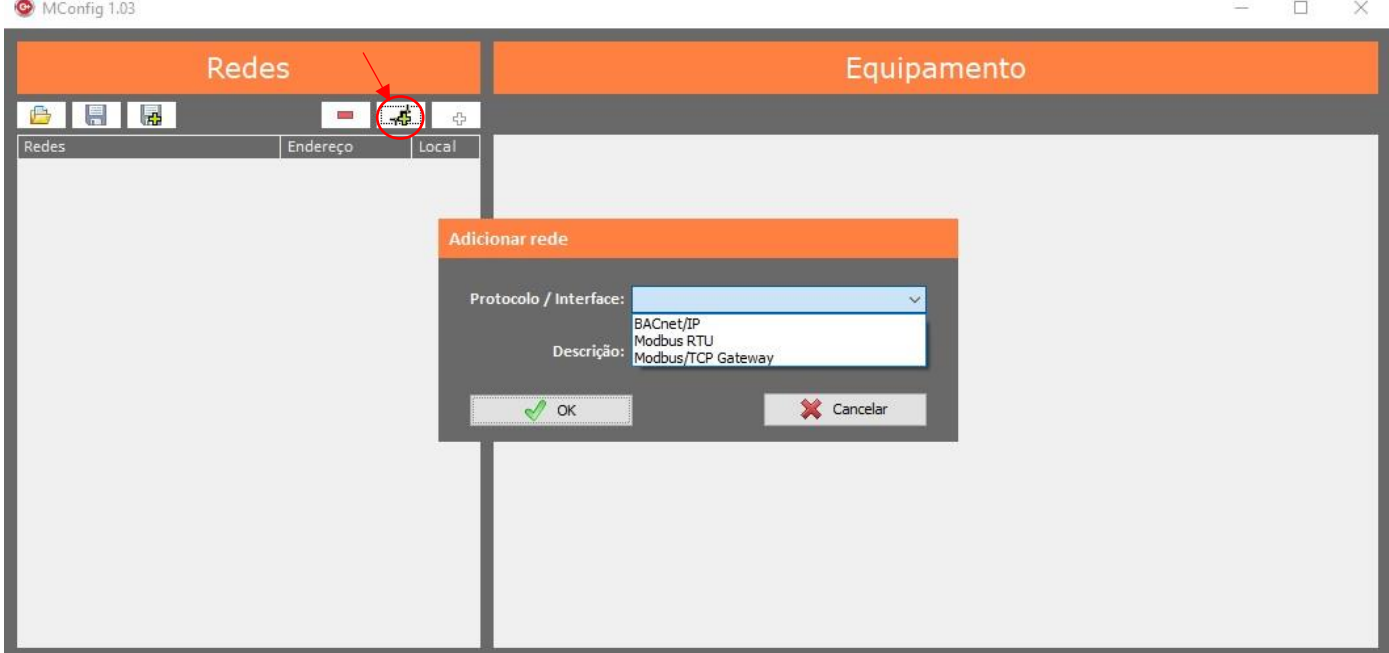

## **Figura 1.**

**3° passo:** Configuração da rede. Para acessar esta configuração deve-se clicar com o botão direito do mouse, em cima da rede criada. Nesta etapa será feita a configuração da rede conforme o protocolo escolhido.MConfig 1.03  $\Box$  $\times$ 

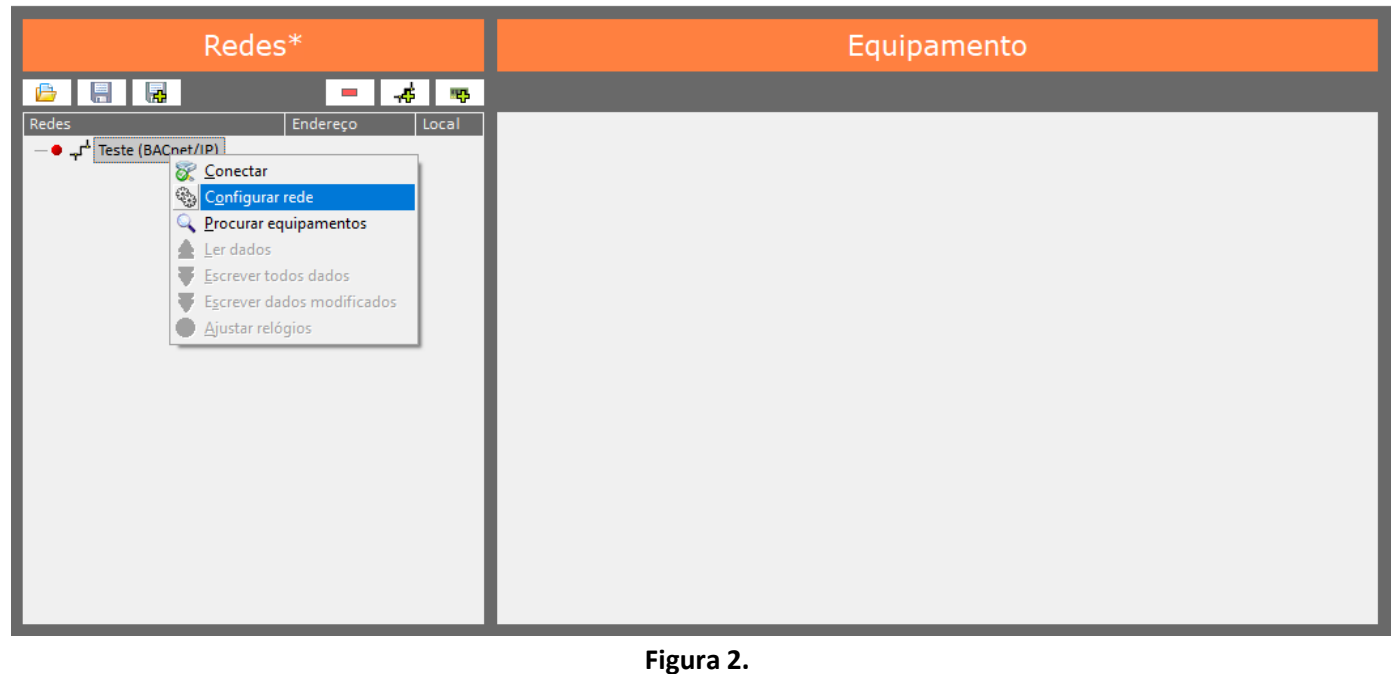

Mercato Automação Capistrano de Abreu, 89 Niterói, Canoas - RS CEP: 92120-130

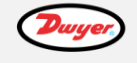

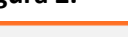

BELIMO **VAISALA** 

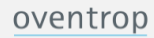

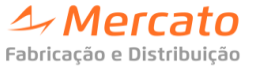

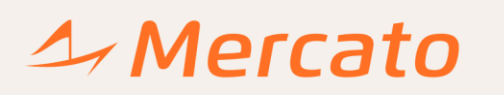

 $\Box$ 

X.

Se o protocolo selecionado for BACnet/IP, aparecerão as seguintes informações para configuração:

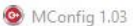

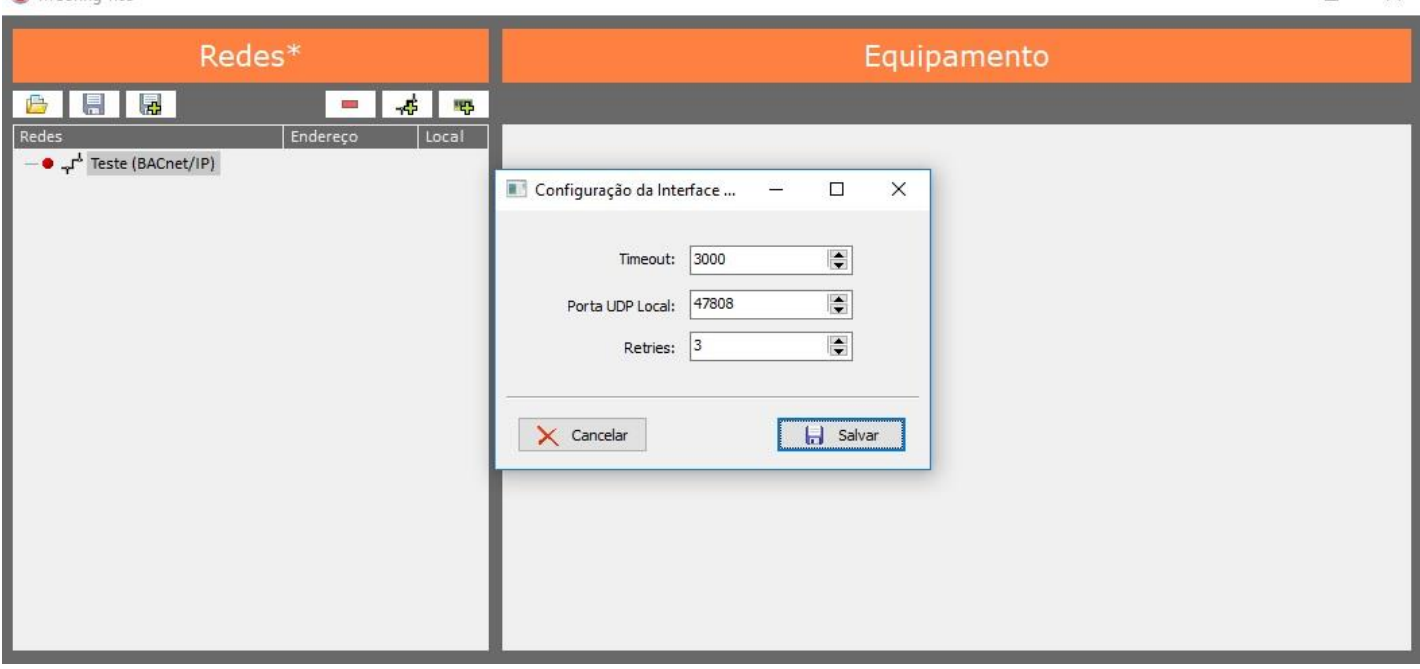

**Figura 3.**

Se o protocolo selecionado for Modbus RTU, aparecerão as seguintes informações para configuração:

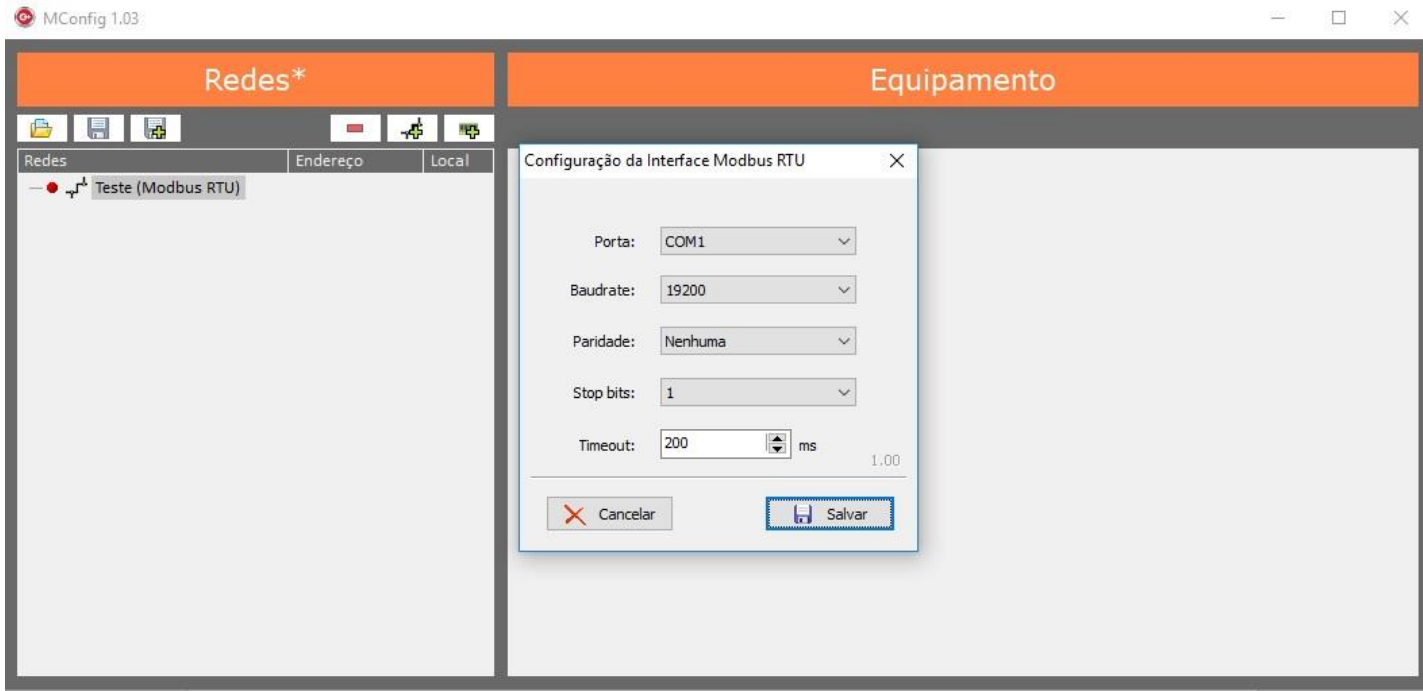

**Figura 4.**

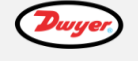

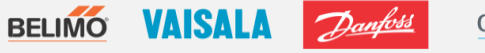

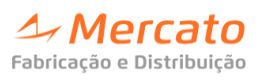

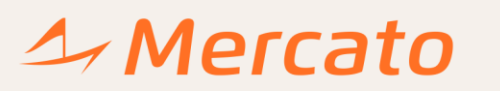

Se o protocolo selecionado for Modbus/TCP Gateway, aparecerão as seguintes informações para configuração:

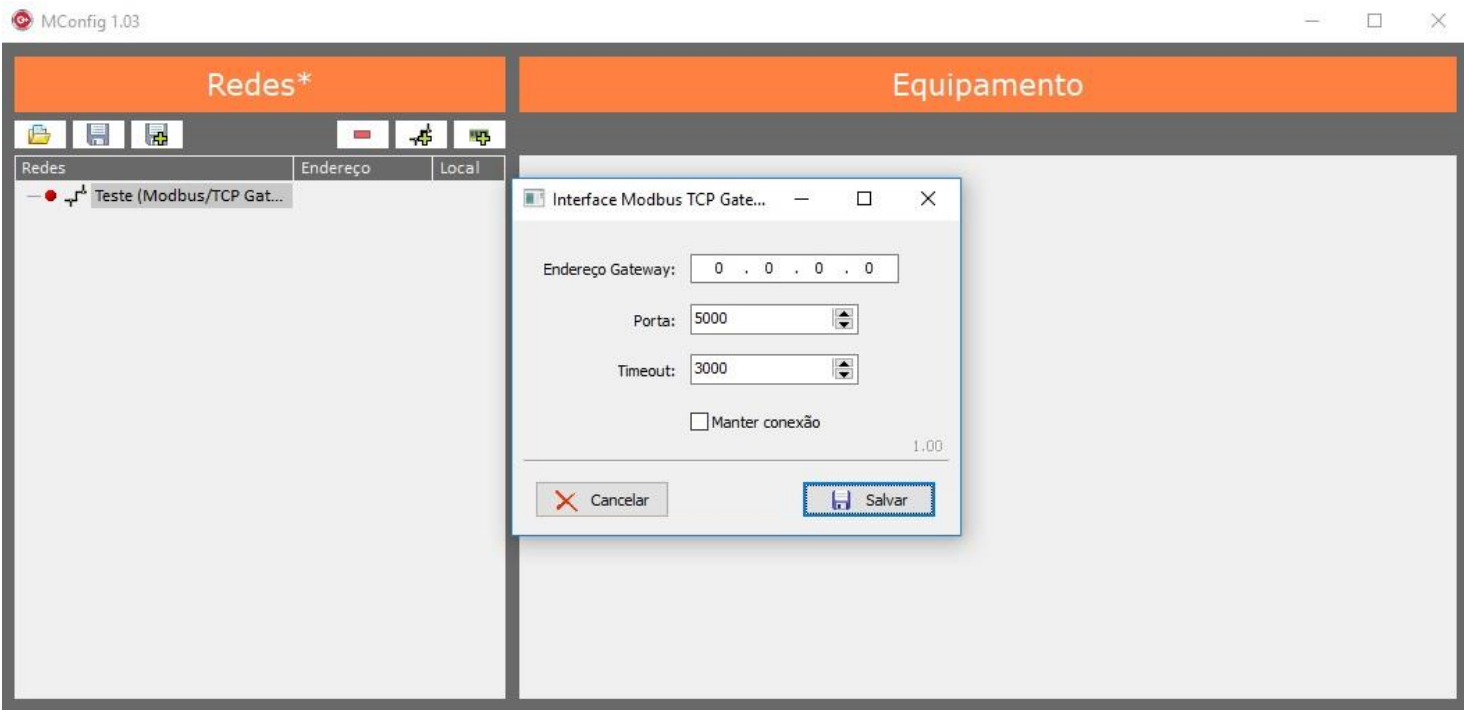

**Figura 5.**

**4° passo:** Conectar. Para fazer a conexão deve-se clicar com o botão direito do mouse, em cima da rede criada. Neste momento será feita a conexão da rede.

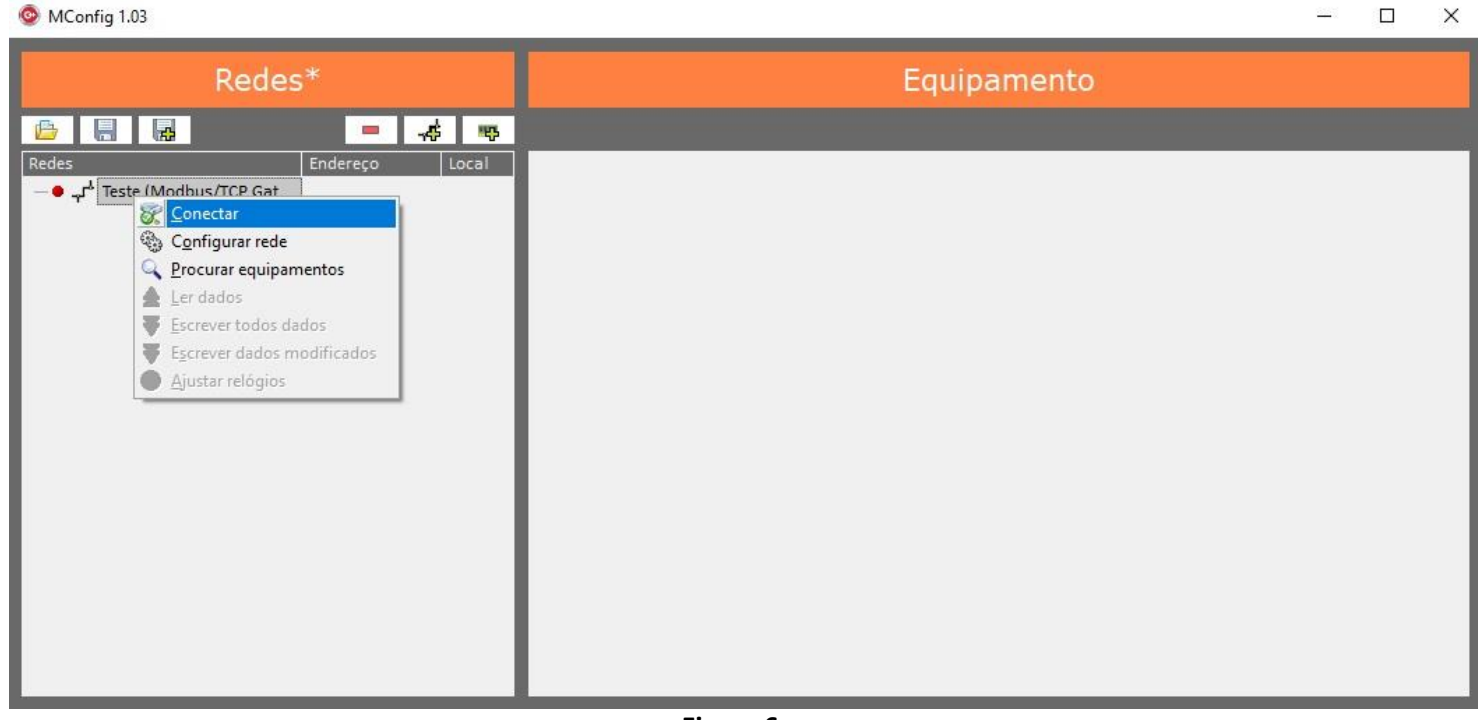

**Figura 6.**

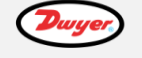

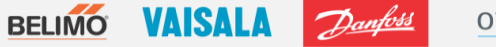

oventrop

 $\boldsymbol{\mathit{\triangle}}$  Mercato

Fabricação e Distribuição

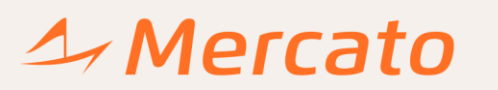

 $\Box$ 

 $\times$ 

Quando a rede estiver conectada, ela ficará sinalizada com a cor verde, conforme destacado em vermelho, na figura 7:

MConfig 1.03

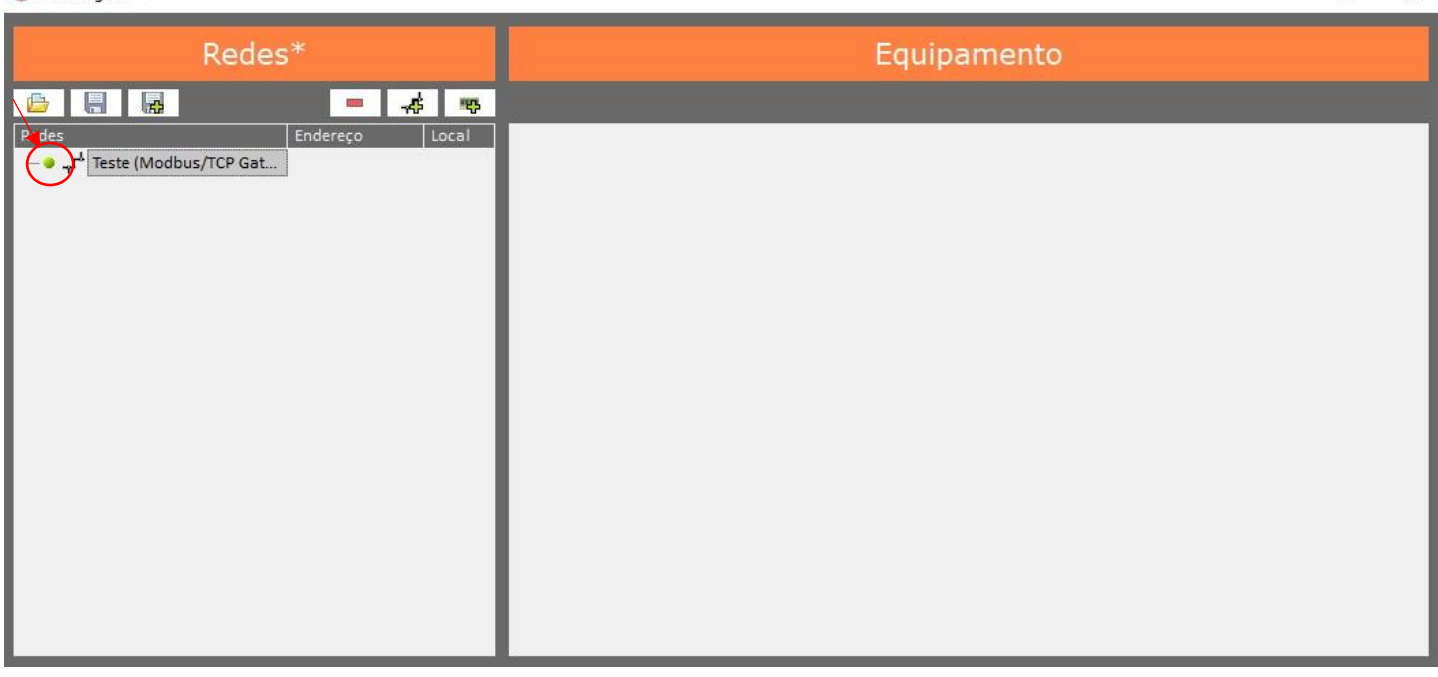

**Figura 7.**

**5° passo:** Procurar equipamentos. Para acessar esta configuração deve-se clicar com o botão direito do mouse, em cima da rede criada. Nesta etapa será buscado na rede qual o equipamento deseja-se comunicar e configurar.

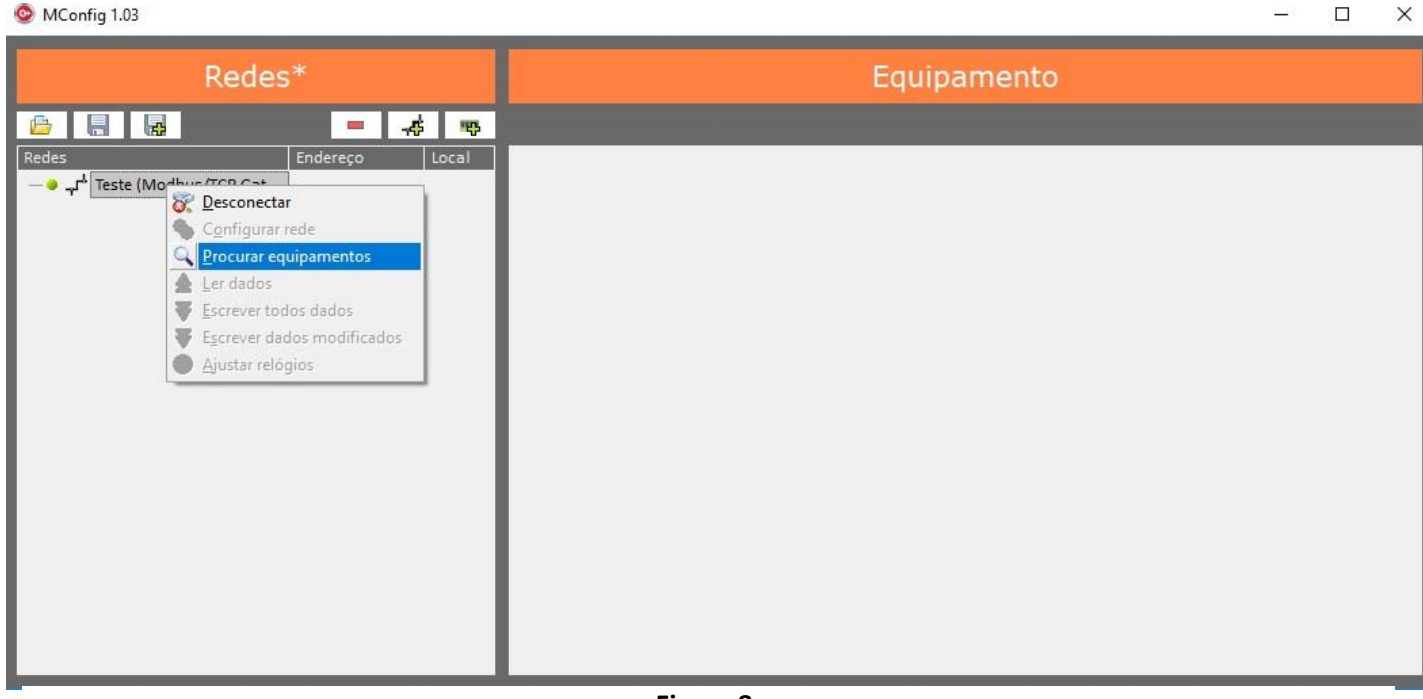

**Figura 8.**

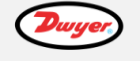

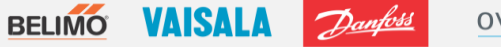

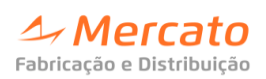

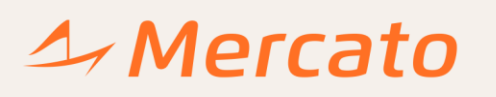

Quando for selecionado "procurar equipamentos", aparecerá uma janela, conforme a figura 9.

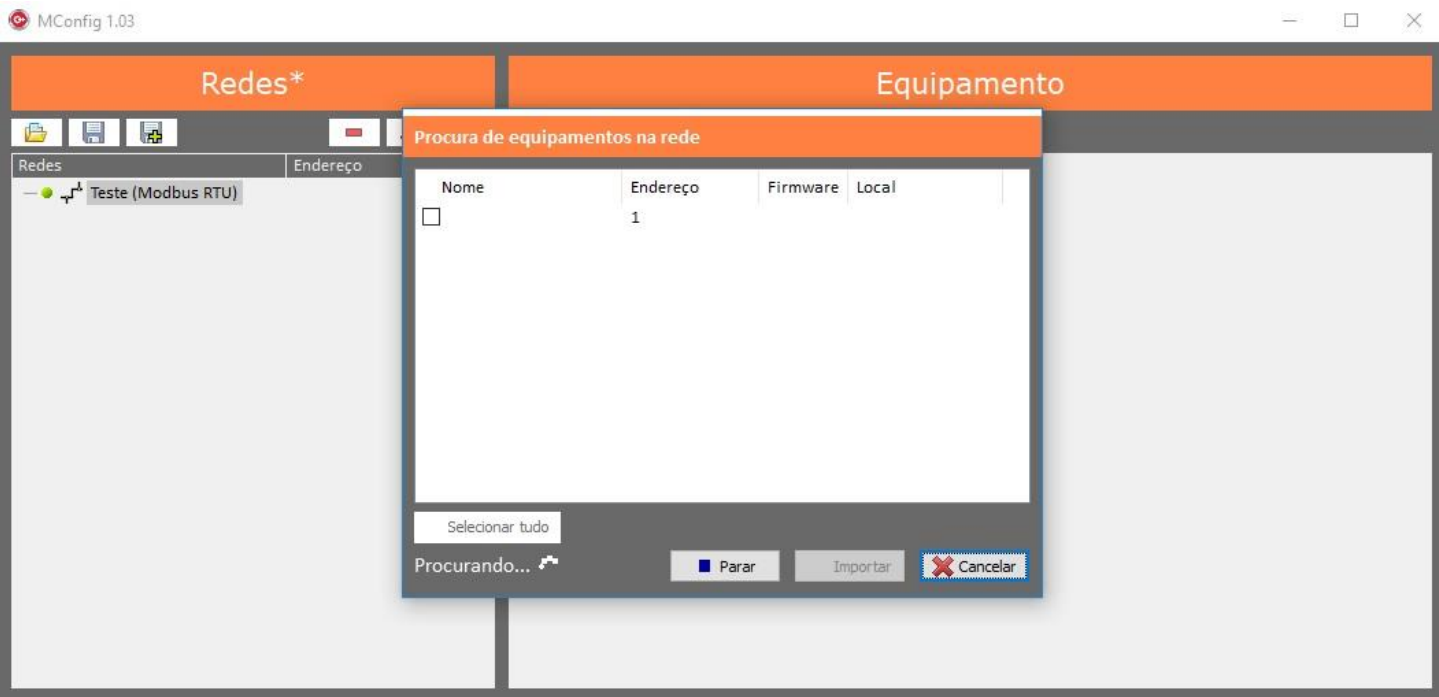

**Figura 9.**

O equipamento deve ser selecionado, conforme destacado em vermelho na figura 10. Em seguida deve ser clicado em "parar" e logo após em "importar".

MConfig 1.03

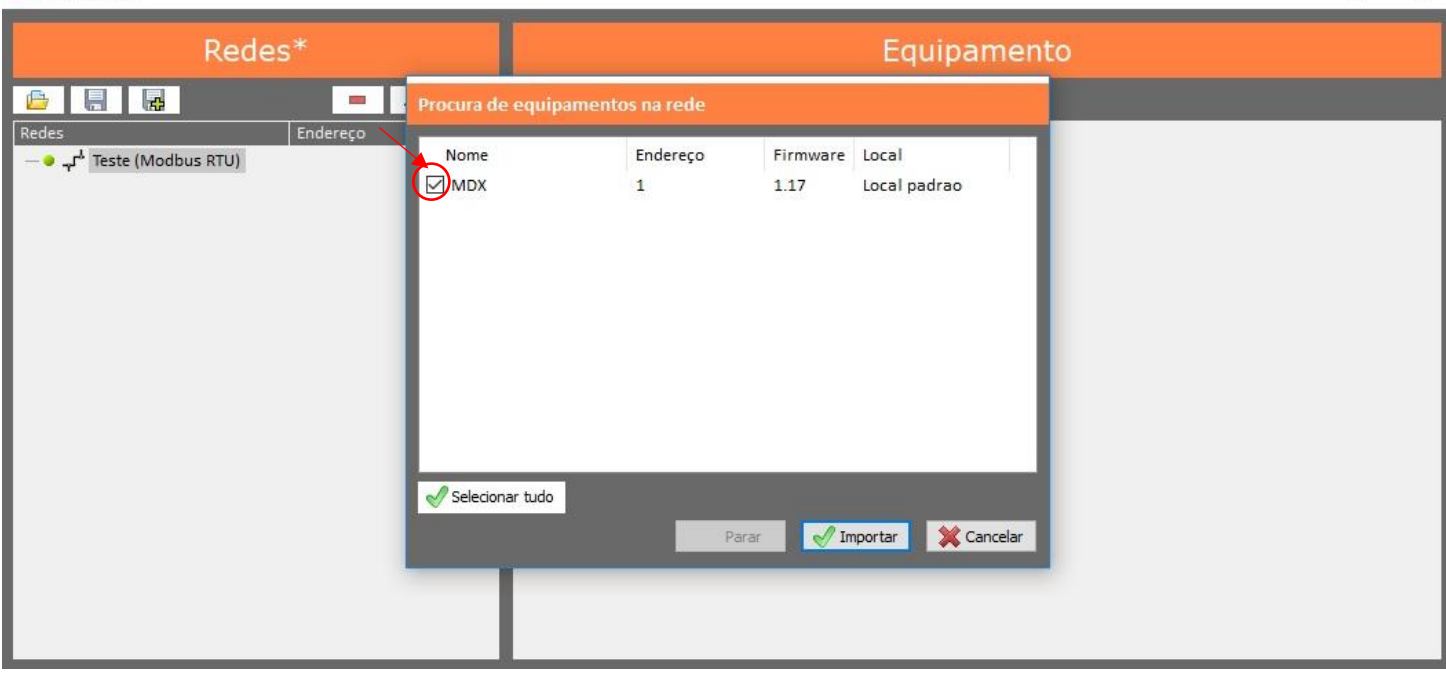

**Figura 10.**

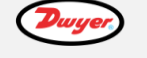

BELIMO VAISALA Danfoss

oventrop

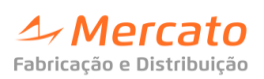

 $\Box$ 

 $\times$ 

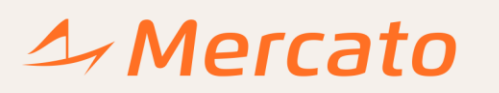

Quando o último processo for realizado (importar) será mostrada a janela, conforme figura 11 e, então, só clicar em "ok".

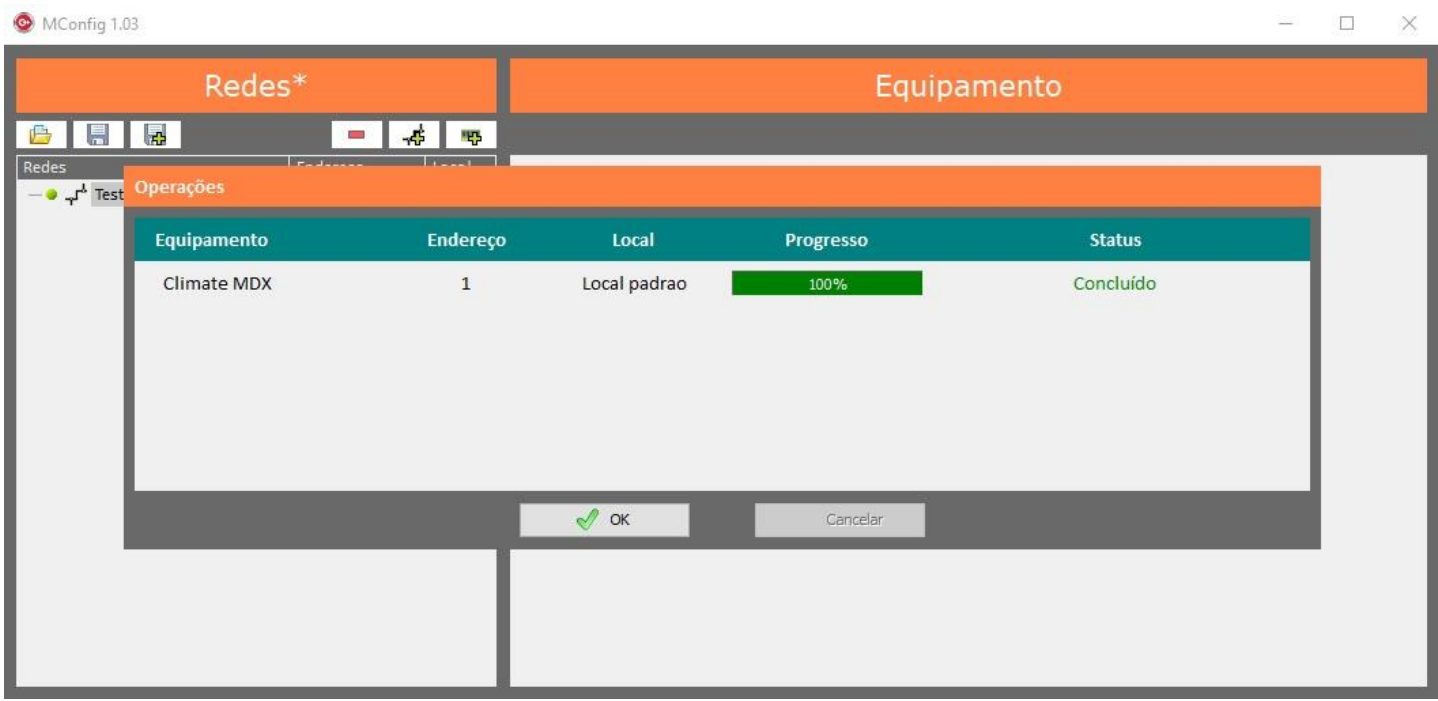

**Figura 11.**

**6° passo:** O equipamento o qual deseja-se configurar estará disponível.

## MConfig 1.03

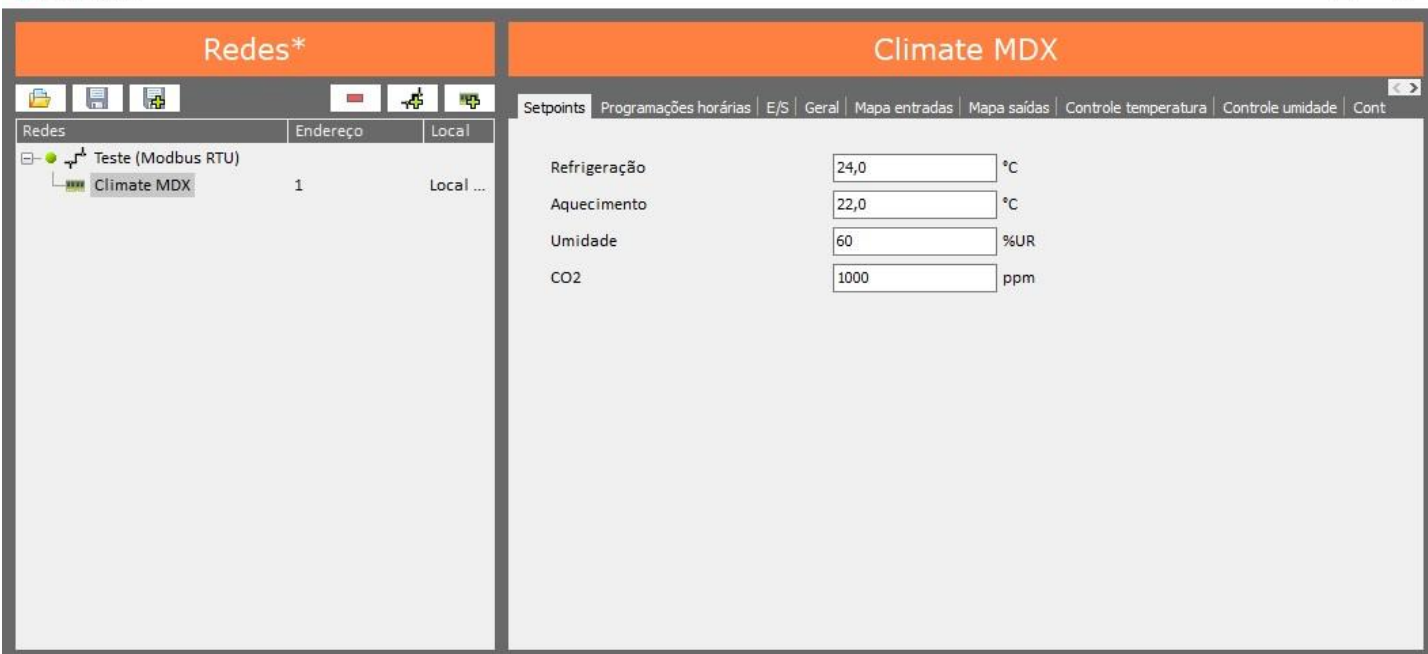

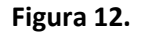

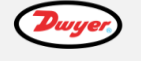

BELIMO VAISALA

oventrop

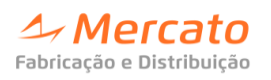

 $\Box$ 

 $\times$ 

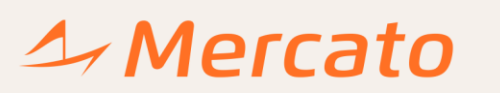

## **7° passo: Salvando as configurações.**

Para salvar as configurações para o equipamento (download da configuração), deve-se clicar com o botão direito do mouse e selecionar "Escrever dados", conforme ilustrado na figura 13.

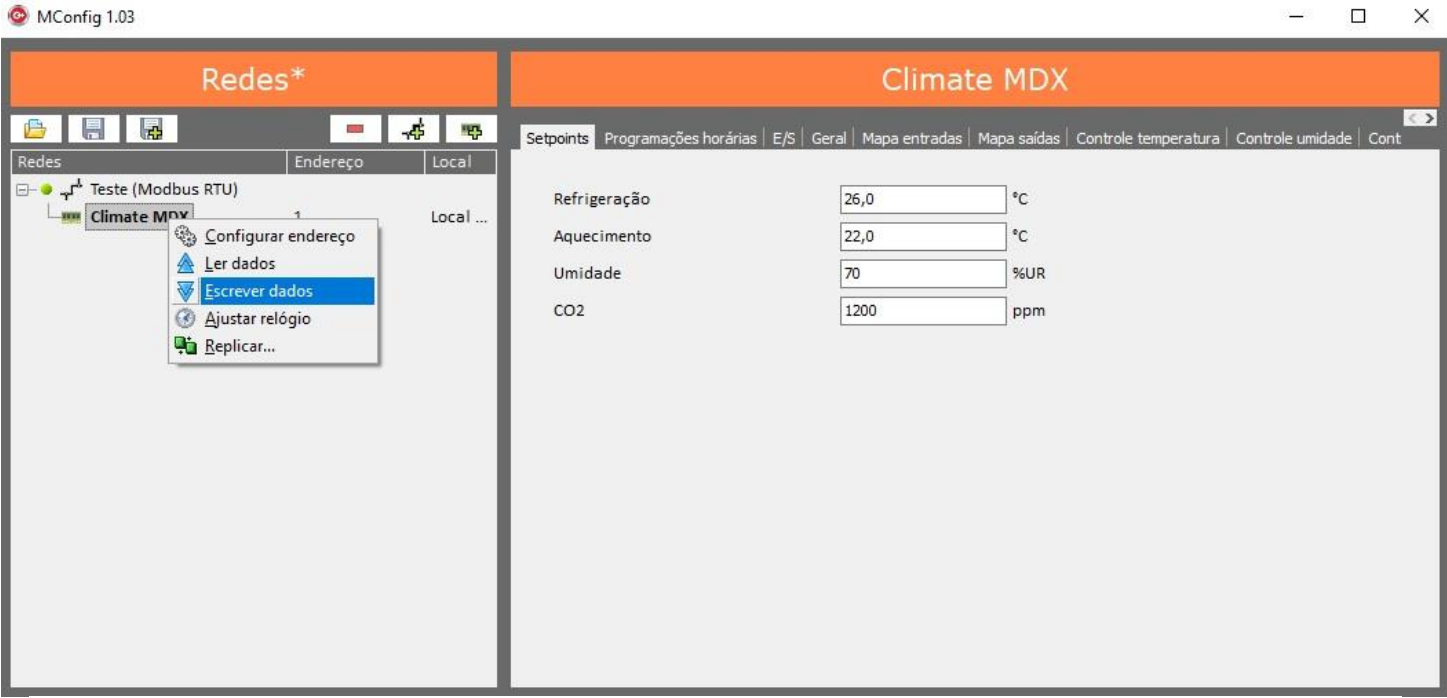

**Figura 13.**

Quando o processo for realizado será mostrada a janela conforme figura 14 e, então, só clicar em "ok" e as configurações estarão salvas no equipamento.

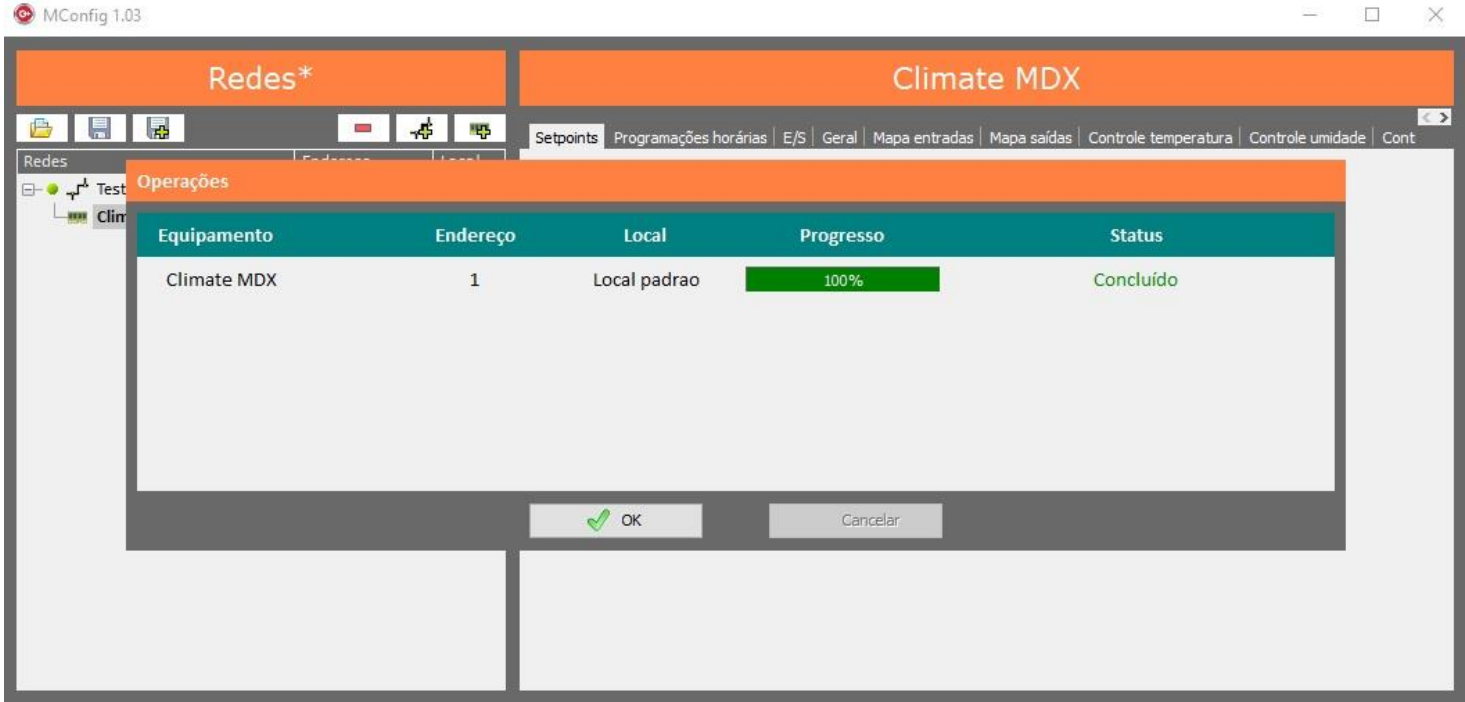

**Figura 14.**

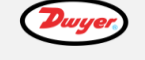

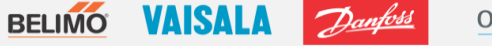

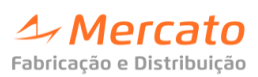

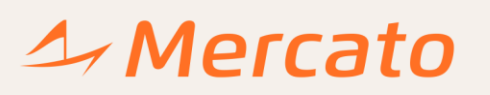

**OBS.1.:** Caso deseja-se obter as informações que se encontram no controlador (**upload da configuração**), deve-se fazer o mesmo procedimento para armazenar os dados (download), porém deve ser selecionado a opção "**ler dados**".

**OBS.2.:** Caso deseja-se **atualizar data / hora do controlador**, através do software, deve-se clicar com o botão direito do mouse, selecionar a opção "ajustar relógio" e clicar em "ajustar" para que se faça a devida alteração, conforme data / hora do computador que está sendo utilizado para a configuração.

Caso tenha alguma dúvida, entre em contato no telefone (51) 3032.1777 ou pelo e-mail: [suporte@mercatoautomacao.com.br,](mailto:suporte@mercatoautomacao.com.br) nossa equipe técnica terá satisfação em atendê-lo.

 **Mercato Automação**

**Suporte Técnico e Aplicação.**

≠ Mercato

Fabricação e Distribuição

Mercato Automação Capistrano de Abreu, 89 Niterói, Canoas - RS CEP: 92120-130

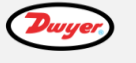

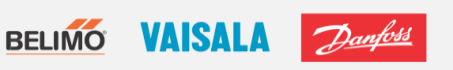